### **brother** MFC-9660 Guide d'installation rapide

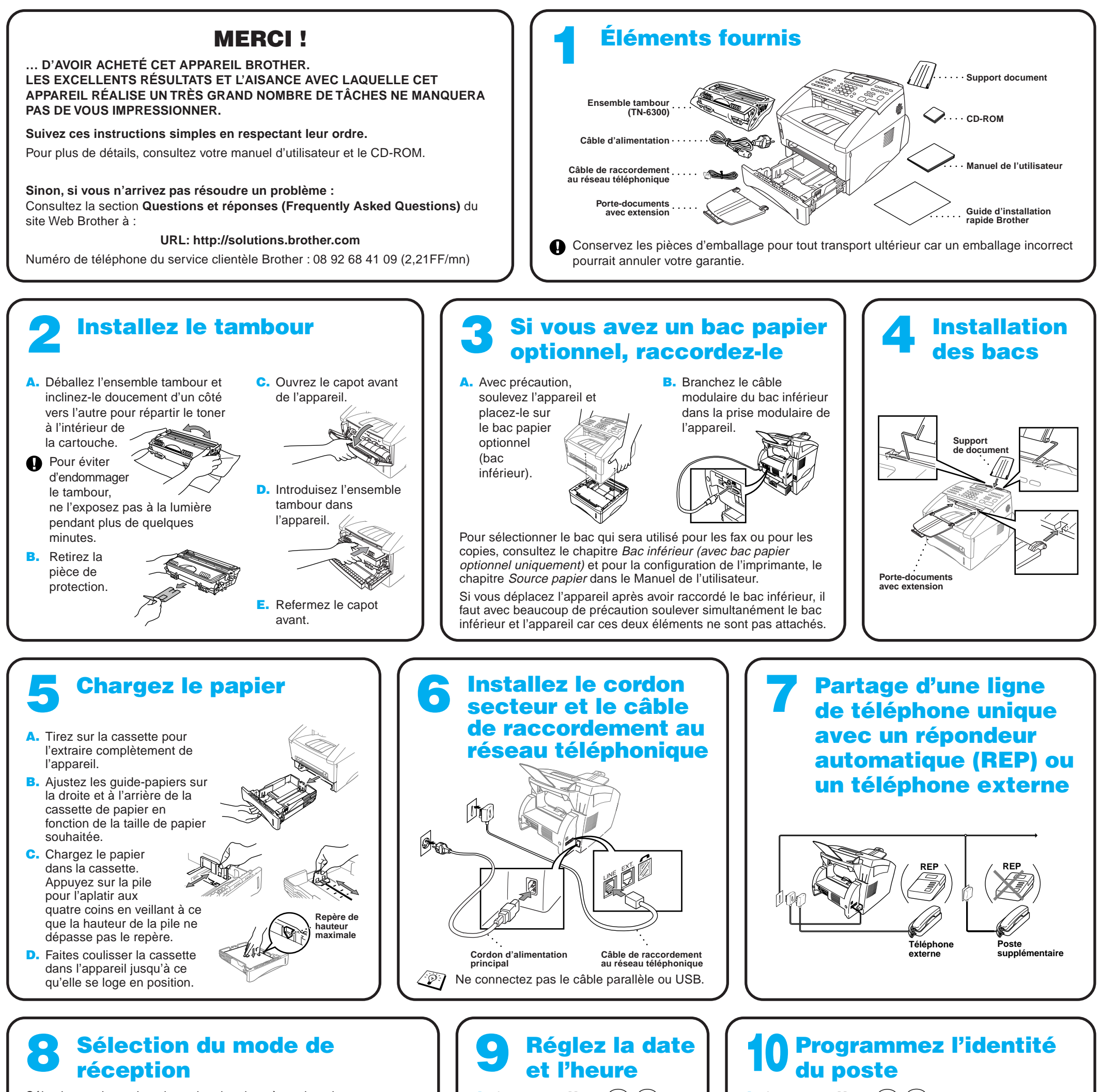

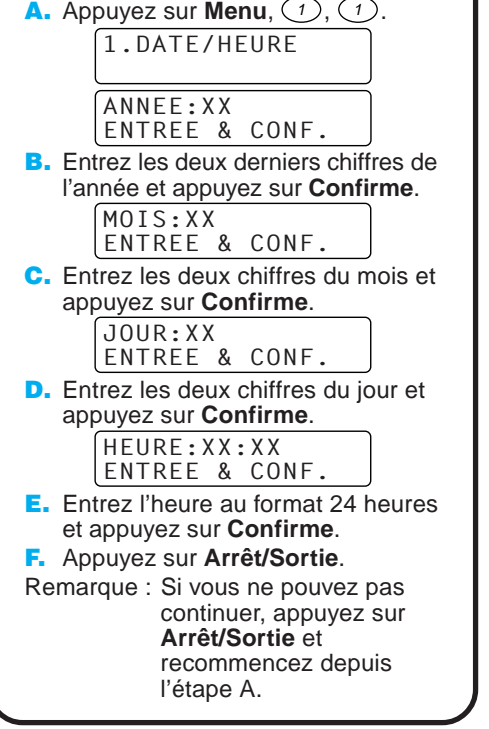

Sélectionnez le mode qui convient le mieux à vos besoins en appuyant à plusieurs reprises sur **Réception** jusqu'à ce que les voyants Fax et F/T correspondent à la configuration que vous souhaitez adopter. (o signifie témoin éteint signifie témoin allumé.) Rép.Ext Chaque appel est intercepté comme une télécopie. ີ**⊜**້ Fax O F/T Utiliser avec une ligne réservée à la télécopie. Rép.Ext téléphoniques sur une seule ligne. Fax  $R$ F/T Permet de recevoir des télécopies et des appels L'appareil intercepte tous les appels et reçoit les télécopies ou déclenche des pseudo-sonneries pour vous prévenir des appels vocaux. Rép.Ext Le répondeur intercepte tous les appels et conserve les  $\bigvee^{\!\!\!\!\!\!\!\!\!\!\!\!\!\!\!\!\ {}^{\scriptstyle W}\!}$ Fax  $\sum_{i=1}^{\infty}$  F/T Utiliser avec un répondeur automatique externe (REP). messages vocaux. Les télécopies sont imprimées. Vérifiez que le répondeur (REP) est connecté à la prise jack externe. Rép.Ext à tous les appels vous-même. Fax  $O$  F/T Vous contrôlez la ligne de téléphone et devez donc répondre

Pour plus de détails, voir la section Paramètres du mode de réception du manuel de l'utilisateur.

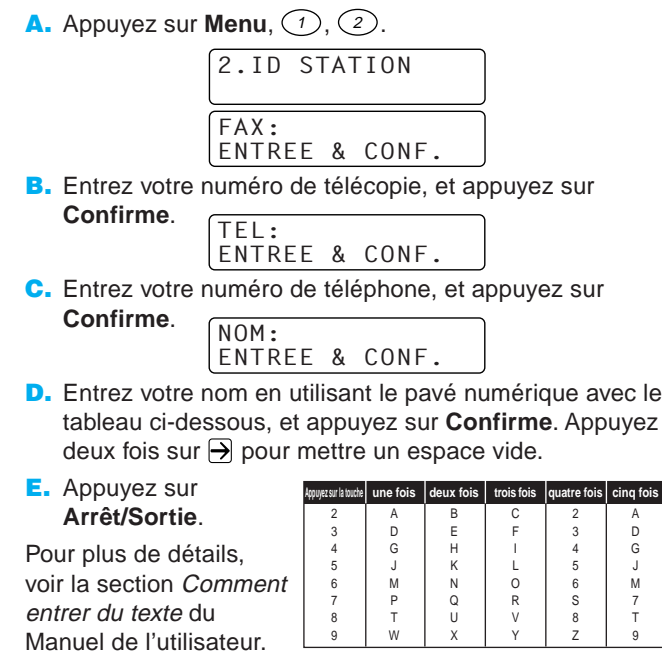

Remarque : Si vous ne pouvez pas continuer, appuyez sur **Arrêt/Sortie** et recommencez depuis l'étape A.

## Utilisateurs de Windows® 95/98/98SE/Me/2000

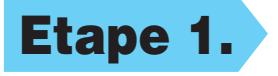

# Configuration du MFC et du PC pour qu'ils fonctionnent ensemble

### **Avant de commencer**

- Vous devez installer le matériel et les pilotes Brother avant de pouvoir utiliser votre MFC comme imprimante et scanner à partir de n'importe quelle application Windows®.
- Procurez-vous le câble convenant à l'interface que vous prévoyez d'utiliser (parallèle ou USB).

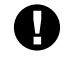

### Etape 1. Débranchez le MFC du secteur et de l'ordinateur si vous aviez déjà connecté le câble d'interface.

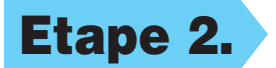

#### Etape 2. Mettez votre ordinateur sous tension.

**Utilisez exclusivement des câbles d'interface parallèle répondant à la norme IEEE 1284 et/ou un câble USB dont la longueur ne dépasse pas 1,8 mètres.**

**Suivez les instructions de ce guide pour votre système d'exploitation et l'interface utilisée.**

Pour Windows® 2000 Professional, vous devez avoir ouvert une session en tant qu'Administrateur.

#### Etape 3. Insérez le CD-ROM dans le lecteur.

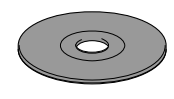

123456789012345678901 123456789012345678901 123456789012345678901 123456789012345678901 123456789012345678901 123456789012345678901 123456789012345678901 123456789012345678901 123456789012345678901 123456789012345678901 123456789012345678901 123456789012345678901 123456789012345678901 123456789012345678901

123456789012345678901 123456789012345678901 123456789012345678901 123456789012345678901 123456789012345678901 123456789012345678901

1234567890123456789012345678901212345678901234567890123456789012 1234567890123456789012345678901212345678901234567890123456789012 1234567890123456789012345678901212345678901234567890123456789012

7. Lorsque la fenêtre Choisissez la destination affiche le chemin d'installation des fichiers PaperPort®, vous pouvez changer ou accepter ce chemin. Cela fait, cliquez sur **Suivant**.

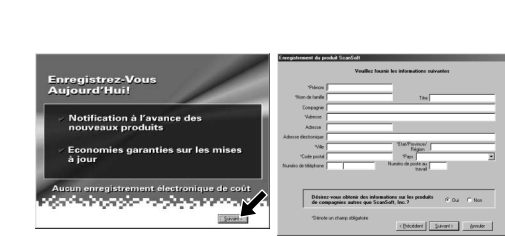

#### 123456789012345678901 123456789012345678901 123456789012345678901 123456789012345678901 123456789012345678901 123456789012345678901 123456789012345678901 123456789012345678901 123456789012345678901 1234567890123456789012345678901212345678901234567890123456789012 Passez à la PAGE 1234567890123456789012345678901212345678901234567890123456789012 1234567890123456789012345678901212345678901234567890123456789012 **SUIVANTE** 1234567890123456789012345678901212345678901234567890123456789012

8. Quand l'écran Inscrivez-vous aujourd'hui apparaît, cliquez sur **Suivant**. Il s'agit de l'enregistrement de PaperPort®. Suivez les instructions.

9. Quand la fenêtre d'installation de la suite de logiciels MFC apparaît, cliquez sur **Suivant** pour lancer cette installation. Veuillez voir la remarque \*2.

6. Quand la fenêtre d'installation de PaperPort® affiche votre Nom et votre Société, vous pouvez les modifier ou les accepter. Cela fait, cliquez sur **Suivant**.

**Brother MFC Software Su** 

Type d'installa

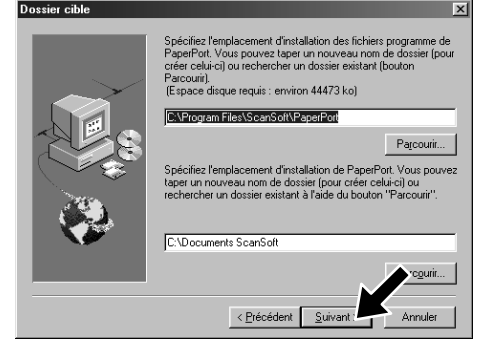

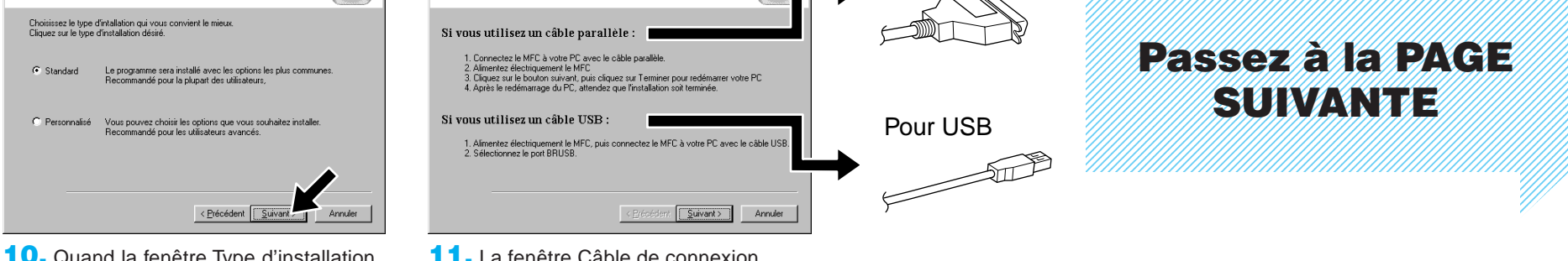

**Brother MFC Software Suite Inst.** 

3. Cliquez sur **Installer le logiciel**.

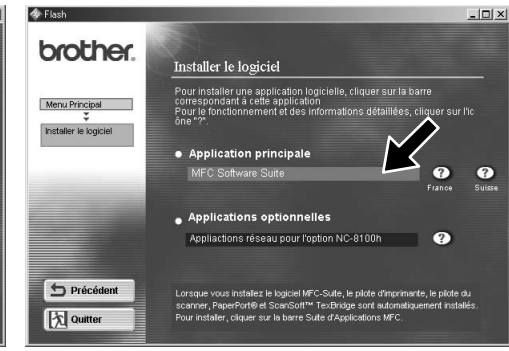

11. La fenêtre Câble de connexion s'affiche.

4. Cliquez sur **MFC Software Suite** sous **Application principale**, et cliquez sur **Installer**. Veuillez voir la remarque \*1.

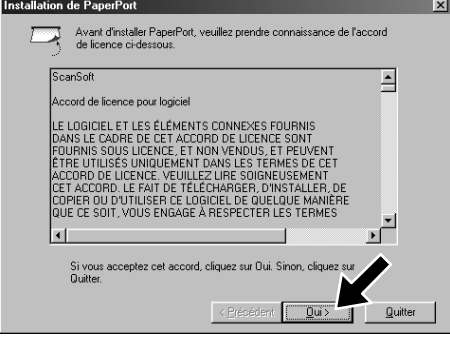

5. La fenêtre d'installation de l'Assistant InstallShield apparaît brièvement, suivie de la fenêtre PaperPort®. Cliquez sur **Oui**.

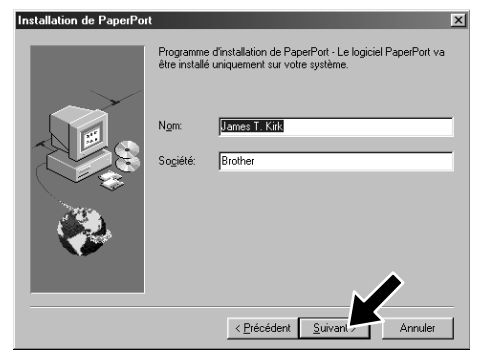

- \*1 La suite de logiciels MFC comprend le pilote d'imprimante, le pilote de scanner, ScanSoft™ PaperPort®, ScanSoft™ TextBridge®, le logiciel PC-FAX, l'application de configuration à distance et des polices TrueType. PaperPort® est une application de gestion de documents qui permet de visualiser des documents numérisés. ScanSoft™ TextBridge®, quant à lui, est une application de reconnaissance de caractères intégrée à PaperPort® qui convertit les images en texte afin de l'insérer dans votre logiciel de traitement de texte par défaut.
- \*2 Si un message d'erreur apparaît pendant le processus d'installation ou si vous avez déjà installé la suite de logiciels MFC ou MFL Pro, il faudra au préalable que vous désinstalliez ces produits. En partant du menu **Démarrer**, sélectionnez **Programmes**, **Brother**, **Brother MFL Pro**, **Désinstallation**, et suivez les instructions à l'écran.
- \*3 Même si vous sélectionnez **NON**, vous pourrez plus tard lancer le Brother Control Centre pour utiliser la touche Scan. Voir la section Chargement automatique du Brother Control Centre, au chapitre 13 dans le manuel de l'utilisateur sur le CD-ROM.

10. Quand la fenêtre Type d'installation apparaît, sélectionnez **Standard**, et cliquez sur **Suivant**. Les fichiers d'application seront alors copiés sur votre ordinateur.

- 1. Insérez le CD-ROM contenant la suite de logiciels MFC dans votre lecteur. Si l'écran des noms de modèles s'affiche, cliquez sur le vôtre.
- **2.** Cliquez sur votre langue. Le menu principal du CD-ROM apparaît.

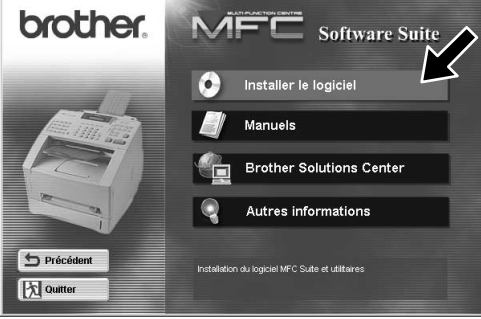

Pour parallèle

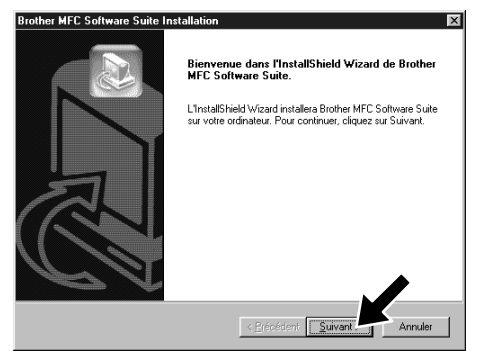

 $\mathbb{R}^2$ 

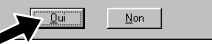

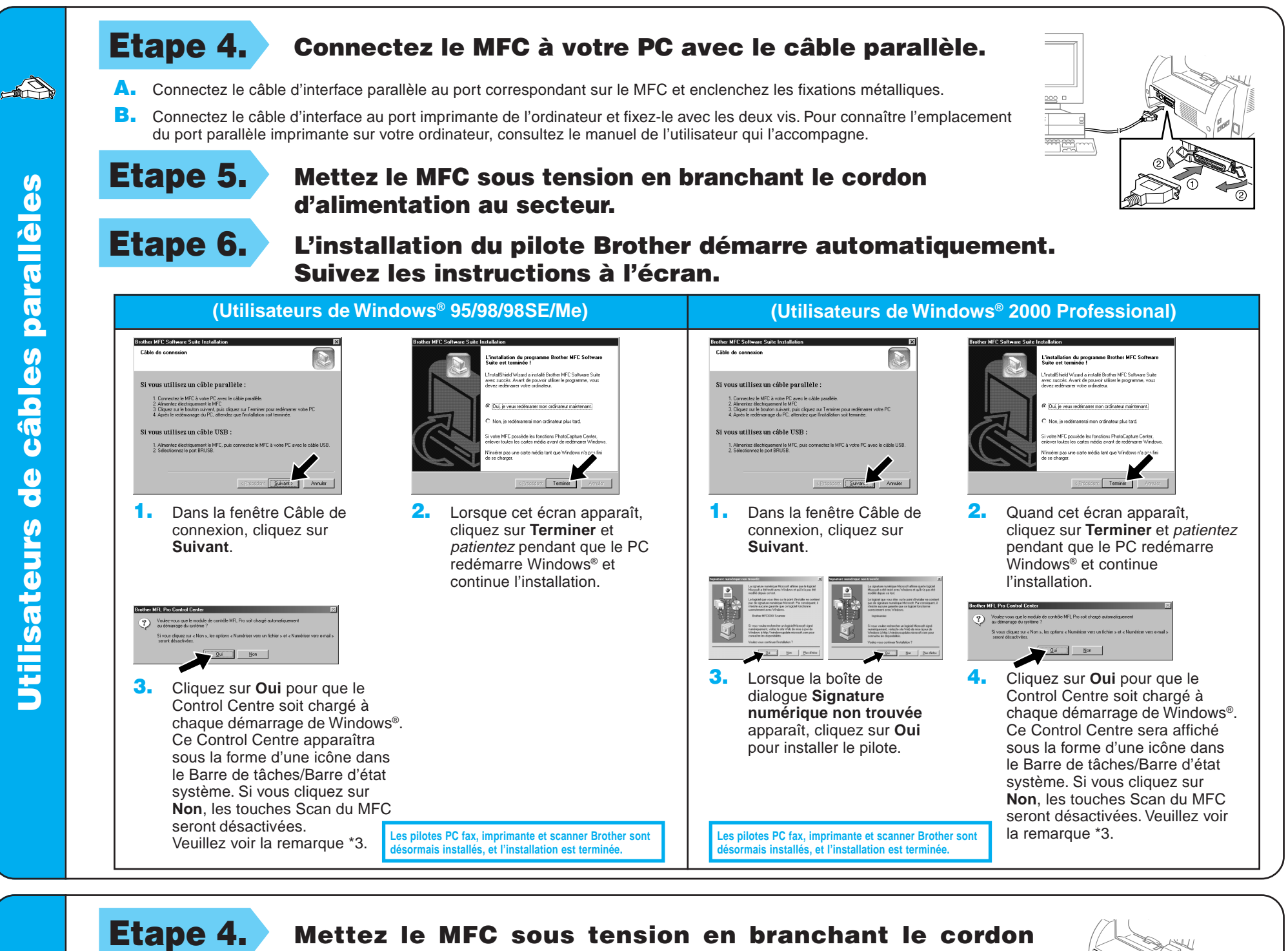

4. Si la page de test s'imprime correctement, cliquez sur **Oui**.

> **Les pilotes PC fax, imprimante et scanner Brother sont** mais installés, et l'installation est termin

2. Sélectionnez **Terminer** pour redémarrer votre ordinateur. Voulez-vous que le modi  $\frac{Qu}{1}$  Non

d'alimentation au secteur. Etape 5. Connectez le MFC à votre PC avec le câble USB (l'écran

d'installation prendra quelques secondes avant de s'afficher).

Etape 6. L'installation du pilote Brother démarre automatiquement. Suivez les instructions à l'écran.

Si vous cliquez sur **Non**, suivez les messages à l'écran pour résoudre le problème.

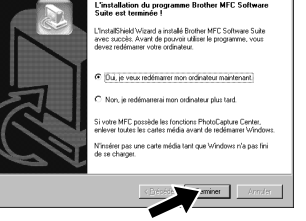

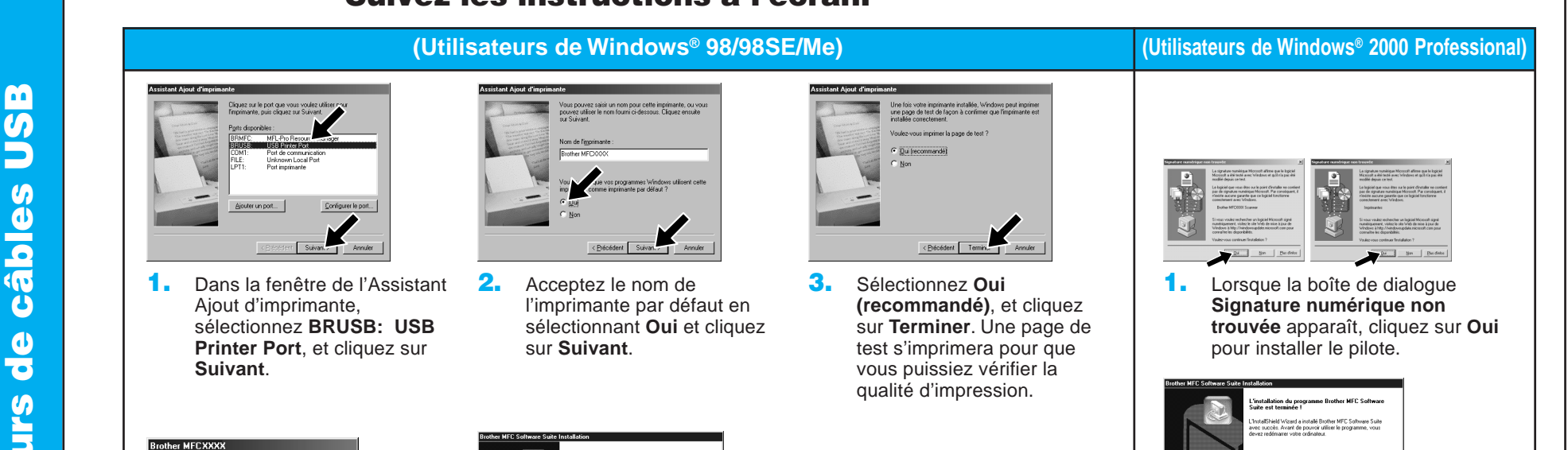

5. Sélectionnez **Oui** pour redémarrer l'ordinateur, et cliquez sur **Terminer**.

> **Les pilotes PC fax, imprimante et scanner Brother sont désormais installés, et l'installation est terminée.**

6. Cliquez sur **Oui** pour que le Control Centre soit chargé à chaque démarrage de Windows®. Ce Control Centre s'affiche sous la forme d'une icône dans le Barre de tâches/Barre d'état système. Si vous cliquez sur **Non**, les touches Scan du MFC seront désactivées. Veuillez voir la remarque \*3.

3. Cliquez sur **Oui** pour que le Control Centre soit chargé à chaque démarrage de Windows®. Le Control Centre apparaît sous la forme d'une icône dans le Barre de tâches/Barre d'état système. Si vous cliquez sur **Non**, les touches Scan du MFC seront désactivées. Veuillez voir la remarque \*3.

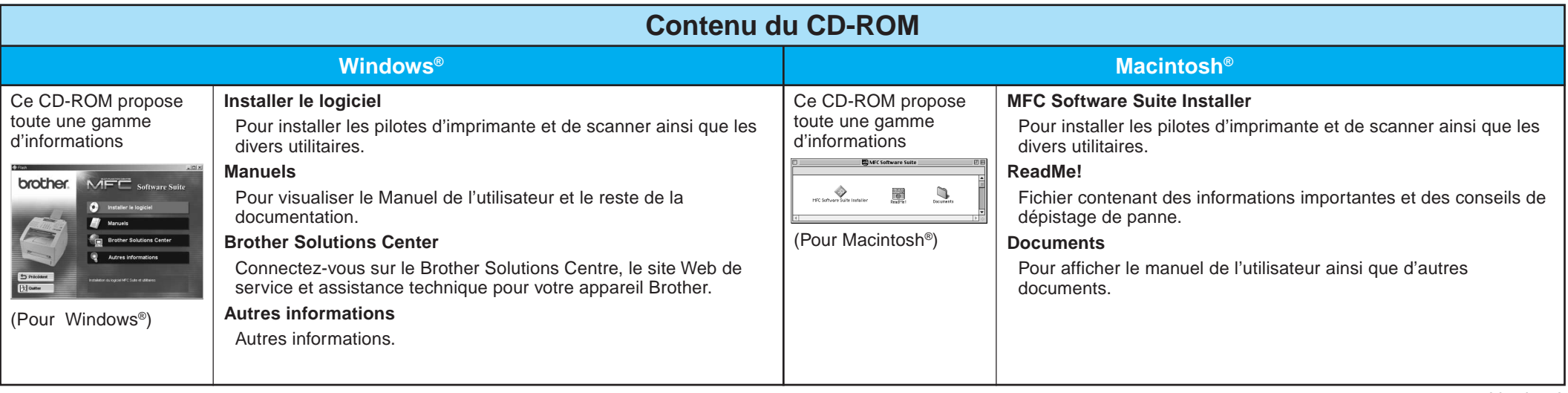

## Utilisateurs de Windows NT® Workstation Version 4.0

**Les pilotes PC fax, imprimante et scanner Brother sont** ésormais installés, et l'installation est term

### Utilisateurs du Pilote QuickDraw® sur les systèmes d'exploitation Apple® Macintosh® 8.6/9.0/9.0.4/9.1

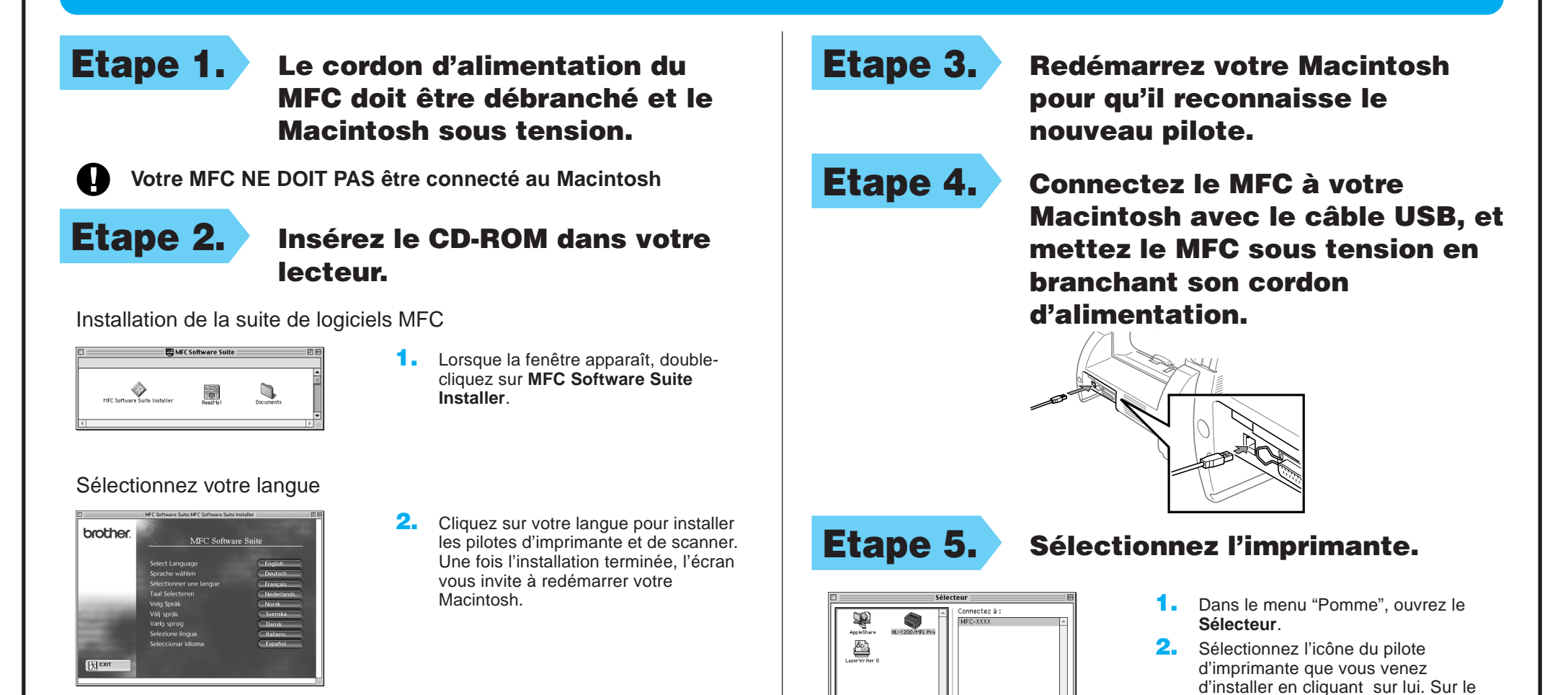

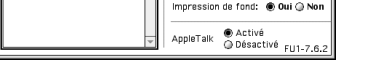

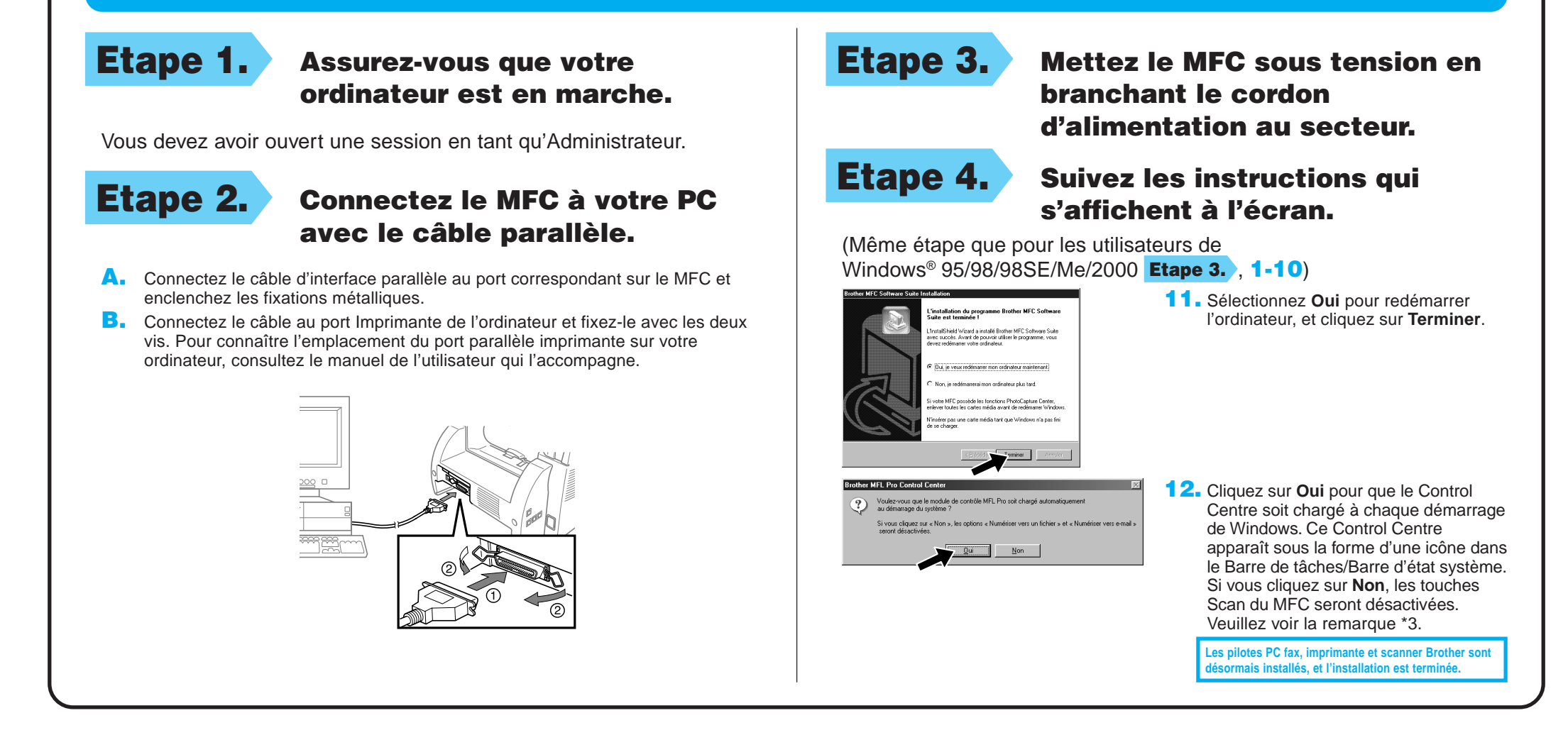

côté droit du **Sélecteur**, sélectionnez l'imprimante sur laquelle vous devez imprimer. Refermez le **Sélecteur**.